# **DOMjudge team manual**

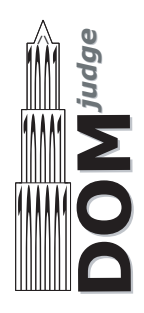

# Summary

Here follows a short summary of the system interface. This is meant as a quick introduction, to be able to start using the system. It is, however, strongly advised that at least one of your team's members reads all of this manual. There are specific details of this jury system that might become of importance when you run into problems. BE WARNED!

DOMjudge works through a web interface that can be found at <http://example.com/domjudge/team>. See figures [1](#page-8-0) and [2](#page-8-1) in appendix [B.](#page-8-2)

## Reading and writing

Solutions have to read all input from 'standard in' and write all output to 'standard out' (also known as console). You will never have to open (other) files. See appendix [A](#page-6-0) for some examples.

## Submitting solutions

You can submit solutions with the web interface:

#### Web interface

From your team page, <http://example.com/domjudge/team>, click Select file. . . in the left column and select the file you want to submit. By default, the problem is selected from the base of the filename and the language from the extension. Click Add another file to add more files to the submission.

#### Viewing scores, submissions, etc.

Viewing scores, submissions and sending and reading clarification requests is done through the web interface at <http://example.com/domjudge/team>.

End of summary

# <span id="page-1-0"></span>1 Submitting solutions

## 1.1 Web interface

Solutions can be submitted from the web interface at <http://example.com/domjudge/team>. In the left column click **Select file...** to select the file for submission. DOMjudge will try to determine the problem and language from the base and extension of the filename respectively. Otherwise, select the appropriate values. Filenames must start with an alphanumerical character and may contain only alphanumerical characters and  $+$ .

When you've selected the first source file, you may use the **Add more files** button to specify additional files to be part of this submission (see section [4](#page-2-0) 'How are submissions being judged?').

After you hit the submit button and confirm the submission, you will be redirected back to your submission list page. On this page, a message will be displayed that your submission was successful and the submission should be present in the list. An error message will be displayed if something went wrong.

# 2 Viewing the results of submissions

The left column of your team web page shows an overview of your submissions. It contains all relevant information: submission time, programming language, problem and status. The address of your team page is <http://example.com/domjudge/team>.

The top of the page shows your team's row in the scoreboard: your position and which problems you attempted and solved. Via the menu you can view the public scoreboard page with the scores of all teams. Optionally the scoreboard can be 'frozen' some time before the end of the contest. The full scoreboard view will not be updated anymore, but your team row will. Your team's rank will be displayed as '?'.

## 2.1 Possible results

A submission can have the following results:

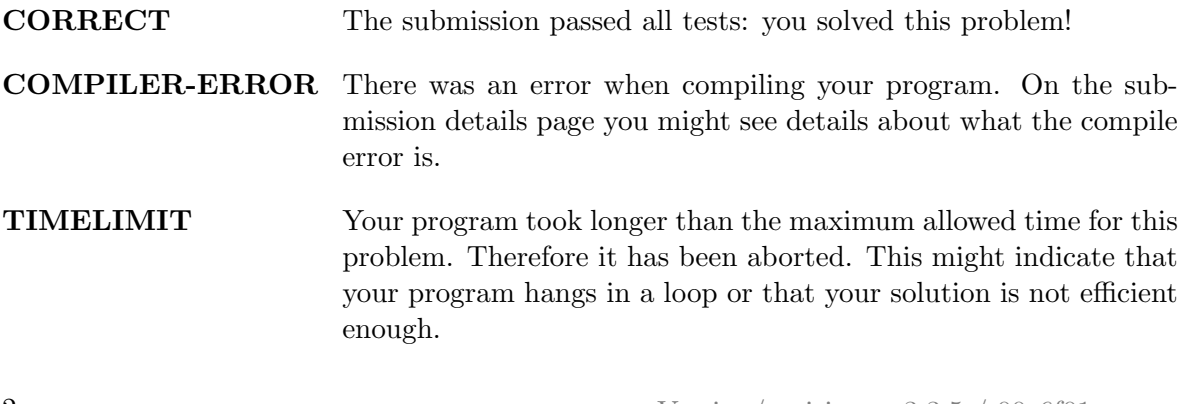

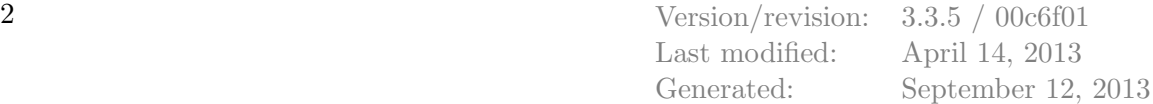

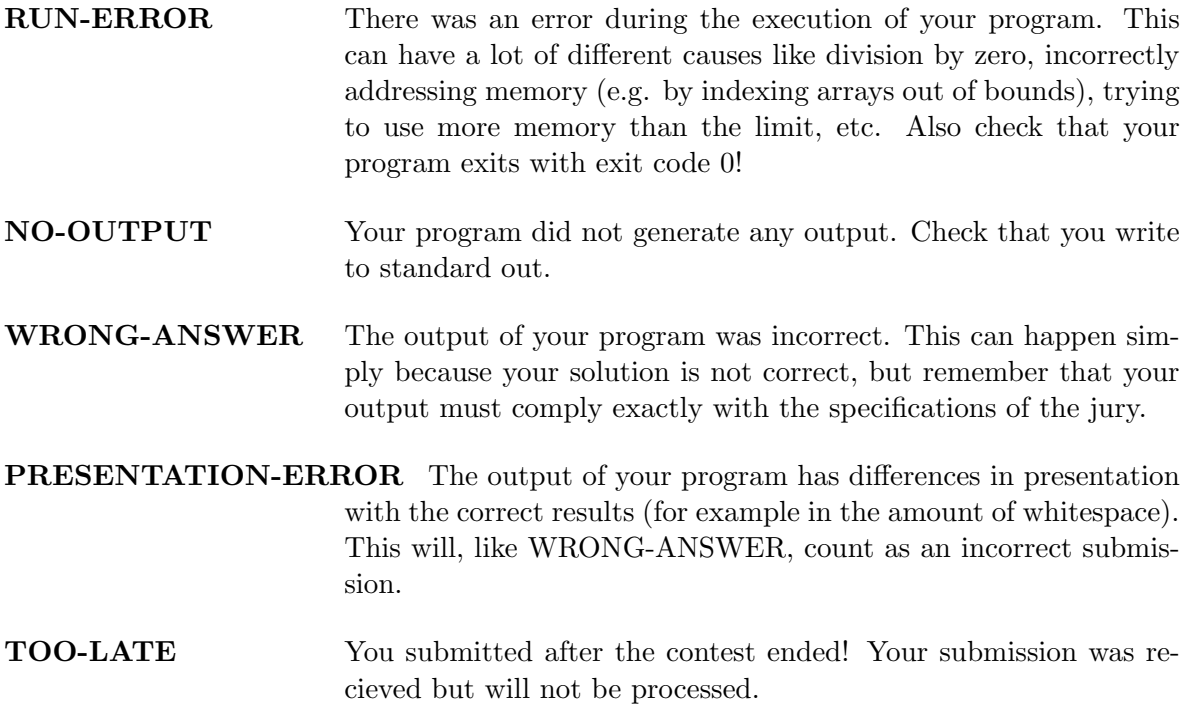

## 3 Clarifications

All communication with the jury is to be done with clarifications. These can be found in the right column on your team page. Both clarification replies from the jury and requests sent by you are displayed there.

There is also a button to submit a new clarification request to the jury. This request is only readable for the jury and they will respond as soon as possible. Answers that are relevant for everyone will be sent to everyone.

# <span id="page-2-0"></span>4 How are submissions being judged?

The DOMjudge jury system is mostly automated. Judging is done in the following way:

## 4.1 Submitting solutions

With the web interface (see section [1\)](#page-1-0) you can submit a solution to a problem to the jury. Note that you have to submit the source code of your program (and not a compiled program or the output of your program).

There your program enters a queue, awaiting compilation, execution, testing and verification on one of the jury computers.

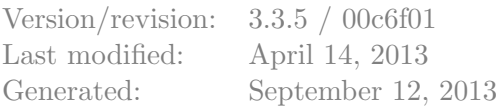

## 4.2 Compilation

Your program will be compiled on a jury computer running the same specifications as your contestnat machine - Hardware, OS, etc.

All submitted source files will be passed to the compiler which generates a single program to run out of them. See section [4.5](#page-4-0) for submitting java source files.

## 4.3 Testing

After your program has compiled successfully it will be executed and its output compared to the output of the jury. Before comparing the output, the exit status of your program is checked: if your program gives the correct answer, but exits with a non-zero exit code, the result will be a RUN-ERROR! There are some restrictions during execution. If your program violates these it will also be aborted with a run-error, see section [4.4.](#page-3-0)

When comparing program output, it has to exactly match to output of the jury. So take care that you follow the output specifications. In case of problem statements which do not have unique output (e.g. with floating point answers), the jury may use a modified comparison function.

#### <span id="page-3-0"></span>4.4 Restrictions

To prevent abuse, keep the jury system stable and give everyone clear and equal environments, there are some restrictions to which all submissions are subjected:

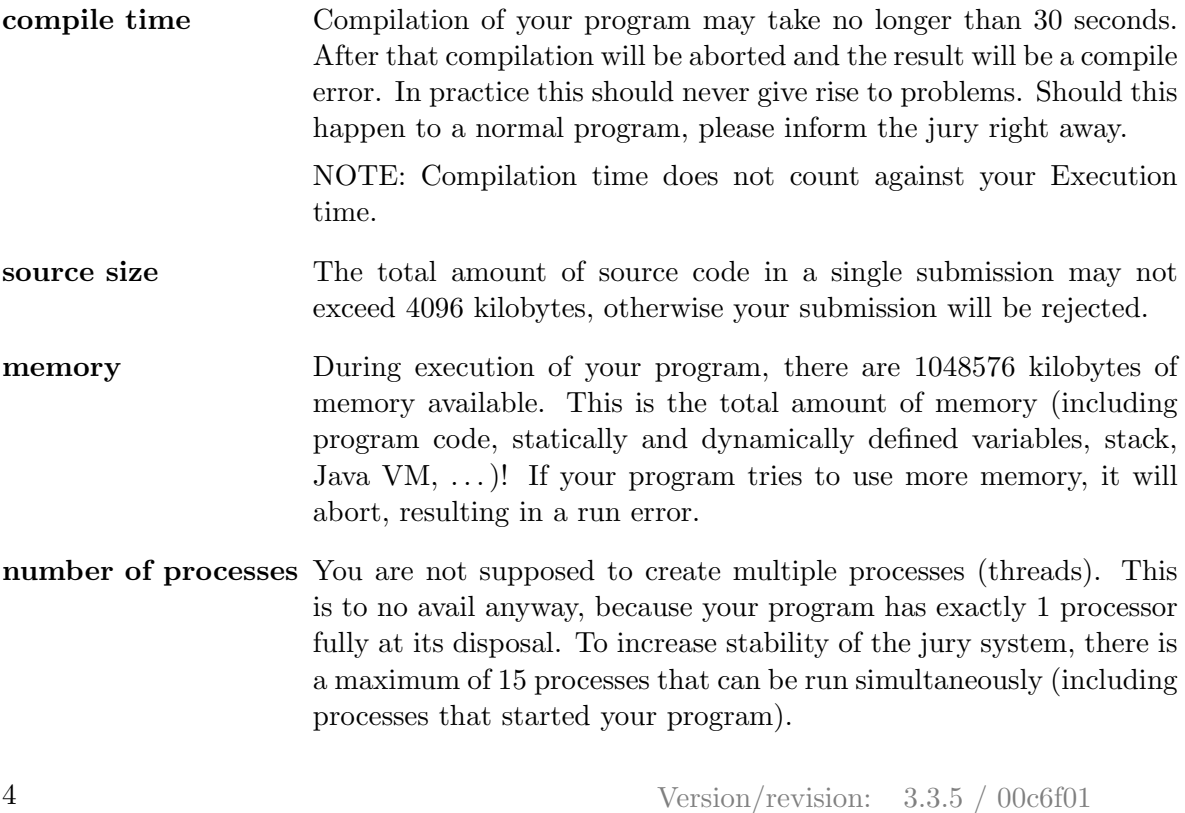

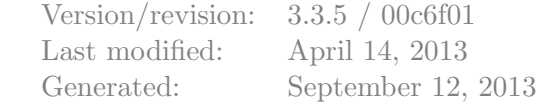

People who have never programmed with multiple processes (or have never heard of "threads") do not have to worry: a normal program runs in one process.

#### <span id="page-4-0"></span>4.5 Java class naming

Compilation of Java sources is somewhat complicated by the class naming conventions used: there is no fixed entry point; any class can contain a method main. Furthermore, a class declared public must be located in an indentically named file.

In the default configuration of DOMjudge this is worked around by autodetecting the main class. Best advice would be do not create to many java files for your source such that compilation or exection would fail.

## 5 Downloading Sample Data

To avoid having to retype the provided sample data, it is available for download from the team interface. Clicking the 'samples' tab brings up the listing of the sample data by problem.

You are able to download each individual input (.in) or output (.out) file for each problem. Or at the bottom an archive (.zip) file can be downloaded that contains all of the input and output sample files.

Samples are named with the following convention: (problem name)(sample number).(in or out) There will always be an input and output pair for each sample number.

See figures [3](#page-9-0) for example.

# <span id="page-6-0"></span>A Code examples

Below are a few examples on how to read input and write output for a problem.

The examples are solutions for the following problem: the first line of the input contains the number of testcases. Then each testcase consists of a line containing a name (a single word) of at most 99 characters. For each testcase output the string "Hello <name>!" on a separate line.

Sample input and output for this problem:

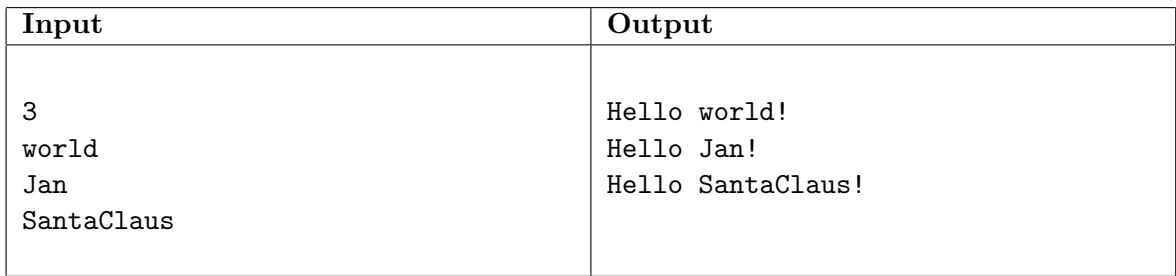

Note that the number 3 on the first line indicates that 3 testcases follow.

A solution for this problem in C:

```
1 #include <stdio.h>
2
3 int main()
4 {
5 int i, ntests;
6 char name[100];
7
8 \text{scanf}("\%d\n\cdot n", \text{kntests});9
10 for(i=0; i<ntests; i++) {
11 \text{scanf}("%s\n\cdot n \cdot n);
12 printf("Hello %s!\n", name);
13 }
14
15 return 0;
16 }
```
Notice the last return 0; to prevent a RUN-ERROR!

A solution in  $C++$ :

```
1 #include <iostream>
2 #include <string>
3
4 using namespace std;
5
6 int main()
7 {
8 int ntests;
9 string name;
10
11 cin >> ntests;
12 for(int i = 0; i < ntests; i++) {
13 cin >> name;
14 cout << "Hello " << name << "!" << endl;
15 }
16
17 return 0;
18 }
```
A solution in Java:

```
1 import java.io.*;
2
3 class Main
4 {
5 public static BufferedReader in;
6
7 public static void main(String[] args) throws IOException
8 {
9 in = new BufferedReader(new InputStreamReader(System.in));
10
11 int nTests = Integer.parseInt(in.readLine());
12
13 for (int i = 0; i < nTests; i++) {
14 String name = in.readLine();
15 System.out.println("Hello "+name+"!");
16 }
17 }
18 }
```
# <span id="page-8-2"></span>B Sample Figures

|                    |                     | #             | <b>TEAM</b>                                                    | <b>SCORE</b> | <b>PENALTIES</b> | <b>BOOLFIND</b> |                       | FLTCMP $\bigcirc$             |                           | HELLO <sup>O</sup> | TEST1 <sup>0</sup>              |                                                                                    |
|--------------------|---------------------|---------------|----------------------------------------------------------------|--------------|------------------|-----------------|-----------------------|-------------------------------|---------------------------|--------------------|---------------------------------|------------------------------------------------------------------------------------|
|                    |                     | 2 Test Team 2 |                                                                | 2 4349:35:42 | 0                | (2174:48:03)    |                       |                               |                           | 1 (2174:47:39)     | $\overline{\mathbf{0}}$         |                                                                                    |
| <b>Submissions</b> |                     |               |                                                                |              |                  | Clarifications  |                       |                               |                           |                    |                                 |                                                                                    |
|                    | Select file         |               | problem $\mathbf{v}$ language $\mathbf{v}$<br>Add another file | submit       | cancel           | 10:23 Jury      |                       |                               | time from to subject text |                    | program, and source type. Click | All general Go to the Overview section and select your file,                       |
| time               | problem lang result |               |                                                                |              |                  |                 |                       | <b>Clarification Requests</b> |                           |                    |                                 |                                                                                    |
|                    | 17:24 FLTCMP        | C             | <b>WRONG-ANSWER</b>                                            |              |                  |                 |                       |                               |                           |                    |                                 |                                                                                    |
| 18:29              | <b>FLTCMP</b>       | <b>IAVA</b>   | <b>WRONG-ANSWER</b>                                            |              |                  | time from to    |                       |                               | subject text              |                    |                                 |                                                                                    |
| 18:29              | <b>FLTCMP</b>       | <b>IAVA</b>   | <b>WRONG-ANSWER</b>                                            |              |                  |                 |                       |                               |                           | wrong?             |                                 | 21:50 team <sub>2</sub> Jury general Our submission keeps getting rejected what is |
|                    | 22:01 FLTCMP        |               | <b>JAVA COMPILER-ERROR</b>                                     |              |                  |                 |                       |                               |                           |                    |                                 |                                                                                    |
|                    | 13:45 FLTCMP        |               | <b>IAVA COMPILER-ERROR</b>                                     |              |                  |                 | request clarification |                               |                           |                    |                                 |                                                                                    |
|                    | 10:50 HELLO         |               | <b>IAVA</b> IGNORED                                            |              |                  |                 |                       |                               |                           |                    |                                 |                                                                                    |
|                    | 10:48 FLTCMP        | C.            | <b>WRONG-ANSWER</b>                                            |              |                  |                 |                       |                               |                           |                    |                                 |                                                                                    |
|                    | 10:48 BOOLFIND C    |               | <b>IGNORED</b>                                                 |              |                  |                 |                       |                               |                           |                    |                                 |                                                                                    |
|                    | 10:48 BOOLFIND CPP  |               | <b>CORRECT</b>                                                 |              |                  |                 |                       |                               |                           |                    |                                 |                                                                                    |
|                    | 10:47 HELLO         | $\mathsf{C}$  | <b>CORRECT</b>                                                 |              |                  |                 |                       |                               |                           |                    |                                 |                                                                                    |
|                    | 10:47 FLTCMP        | c             | <b>PRESENTATION-ERROR</b>                                      |              |                  |                 |                       |                               |                           |                    |                                 |                                                                                    |
|                    |                     |               |                                                                |              |                  |                 |                       |                               |                           |                    |                                 |                                                                                    |

<span id="page-8-0"></span>Figure 1: the team web interface overview page

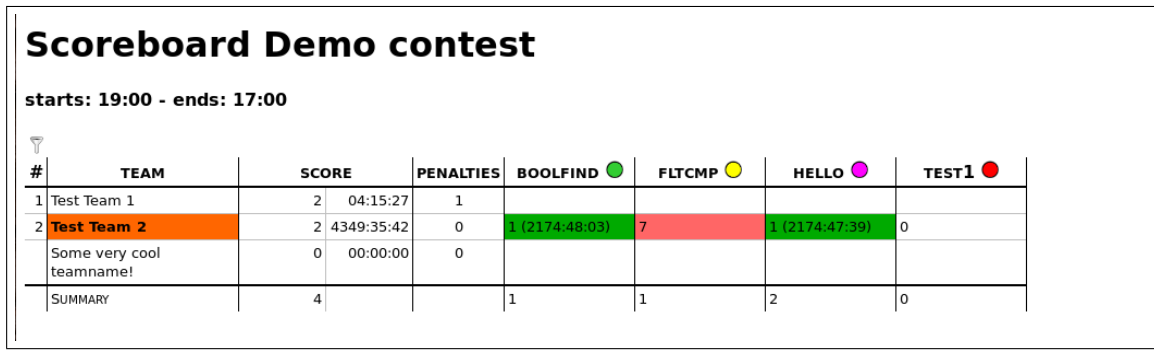

<span id="page-8-1"></span>Figure 2: the scoreboard webpage

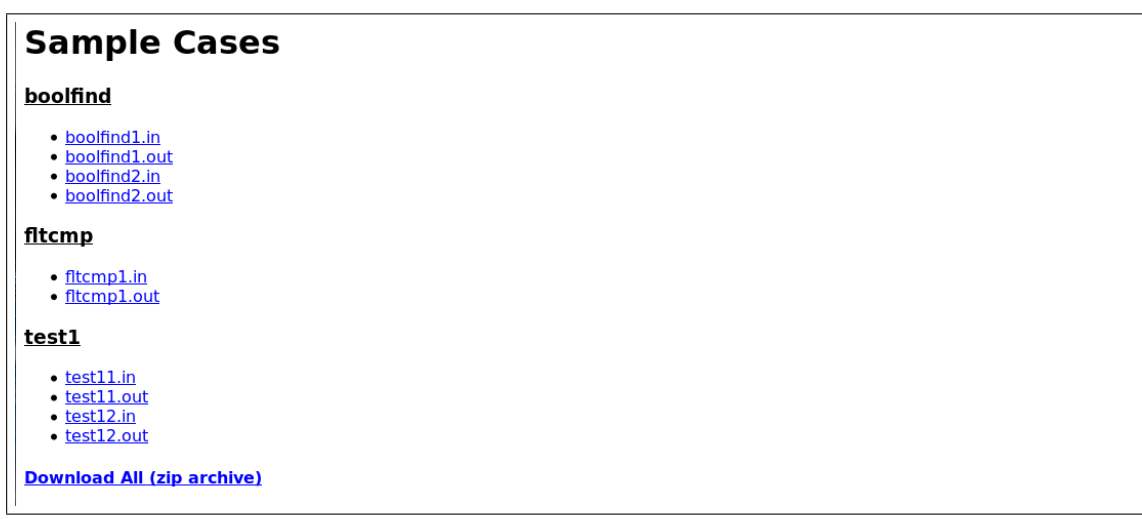

<span id="page-9-0"></span>Figure 3: the sample case webpage